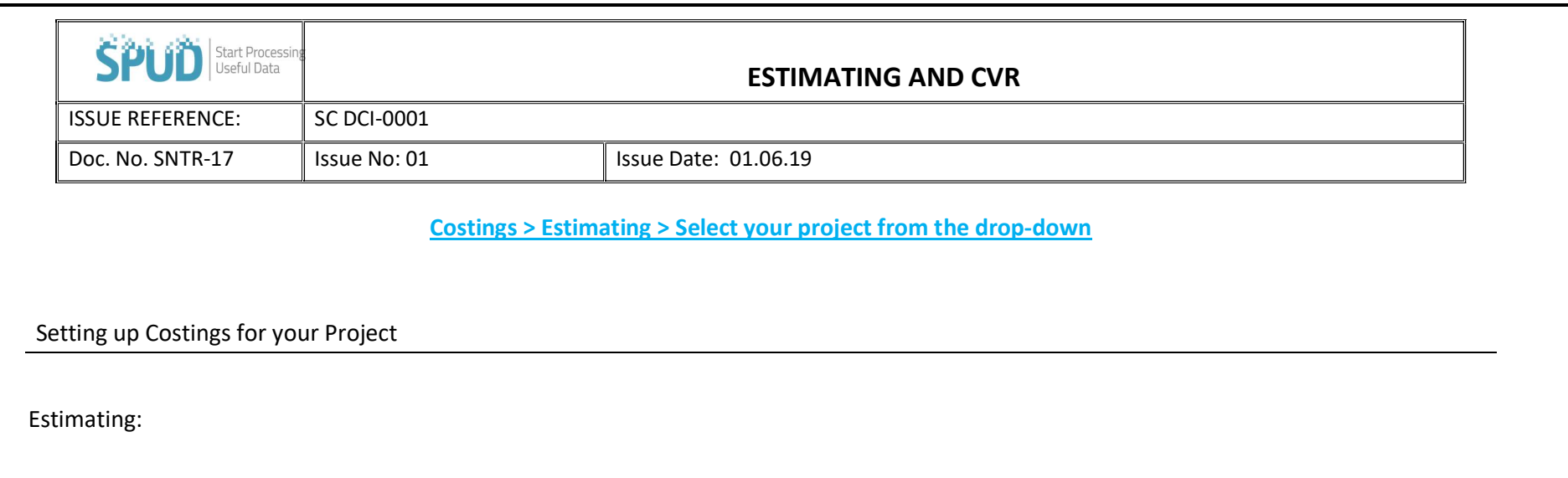

• You will first need to set up your tender costs for your project, allocate your predicted spend against labour, plant and materials

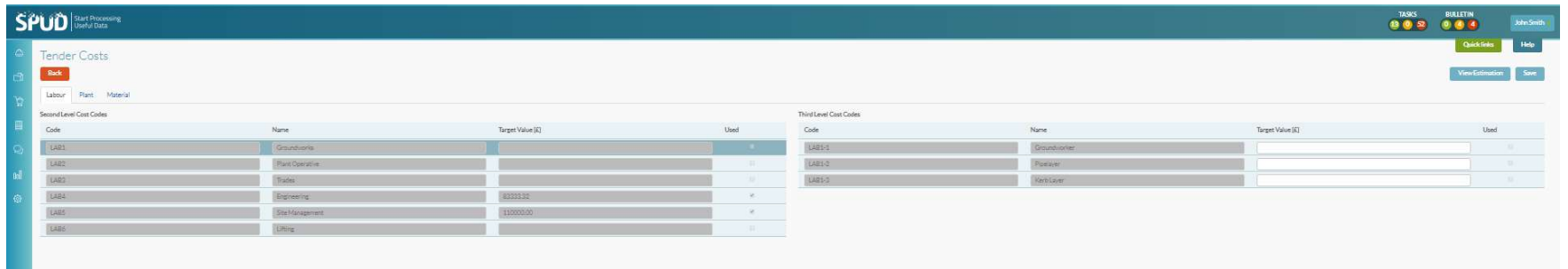

Now click save to take you to the next section.

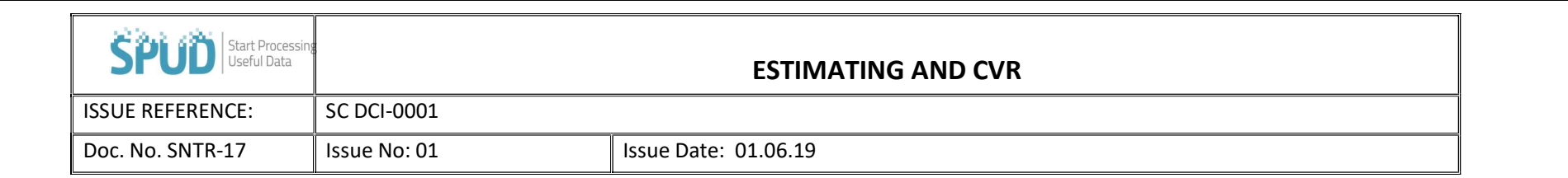

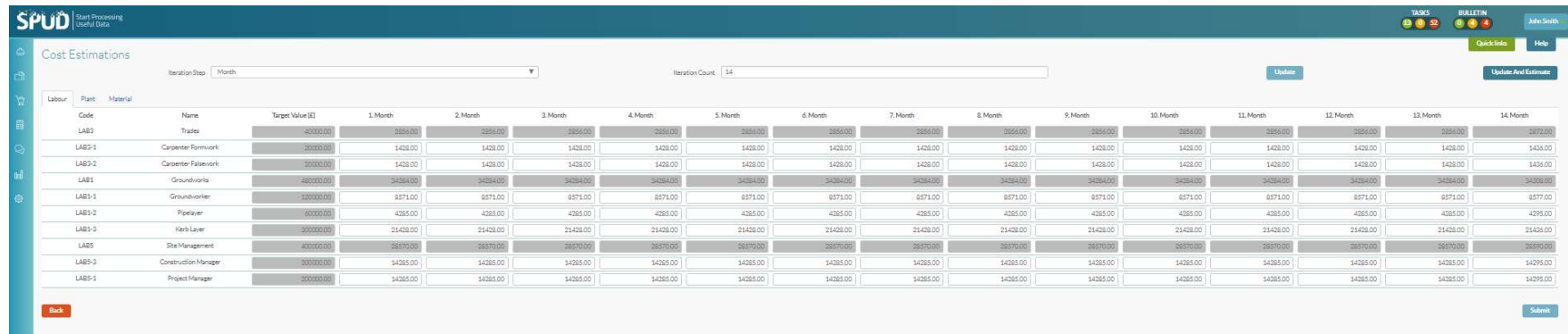

Here is where you divide the total estimations. At the top of the page you will see iteration step and iteration count, these are where you will select the estimated length of the project. An example can be seen in the image above where the estimated costs have been set over a 10-week period.

- The iteration step is broken down by months and the iteration count is 14, thus setting the estimation to 14 months. The next step is to click update and estimate, this will then breakdown all your estimated costs for you.
- You can now adjust the text boxes to suits the arc's of your project, then click the submit button in the bottom right hand corner.

This will then navigate you to the CVR page

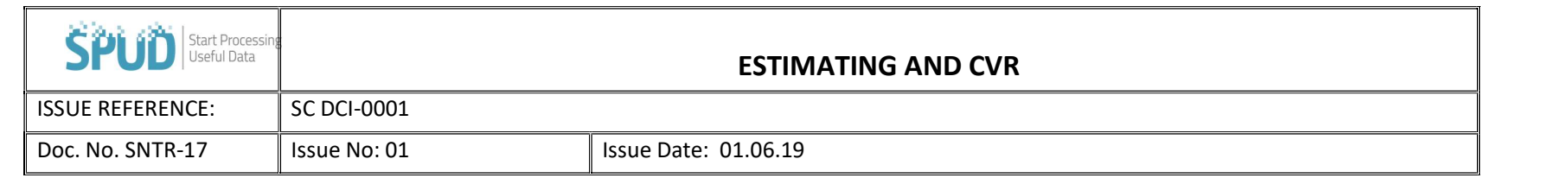

## Costings > CVR

## CVR:

Cost Value Reconciliations (CVR) is where you can now monitor and measure expenditures against the costs that you have estimated for the project.

## Please note your project must have a start date

Again, choose a project from the drop-down and click the Select project button and the following page should now be displayed

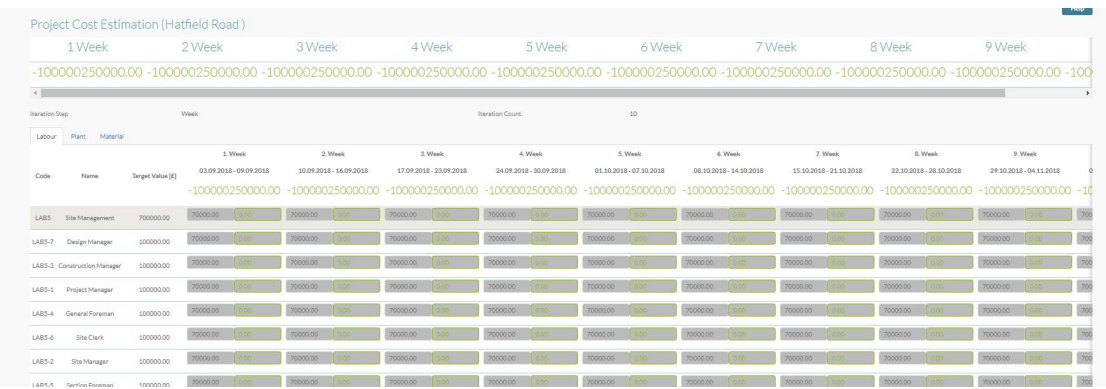

- Here you can now view all costs for your project, provided all wages and cost codes are allocated to employees/ Users. Every time they clock in and out their cost will show up in the CVR (once the timesheet has been submitted).
- The same principle is applied to Plant and Material, so any delivery confirmed orders made through SPUD will automatically update the CVR to show how the costs are matching up to the estimated costs.